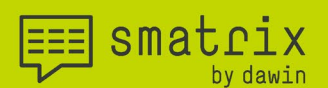

# smatrix Installationshandbuch

Für smatrix for Windows - Version 1.9

Alle Rechte vorbehalten, insbesondere das Recht der Übersetzung (auch auszugsweise), Nachdruck, Vervielfältigung durch Kopieren oder andere technische Mittel.

dawin GmbH Belgische Allee 50 53842 Troisdorf Deutschland

by dawin<sup>®</sup>

## **EXECUTE SMALLIX**

### the future of mobile data collection

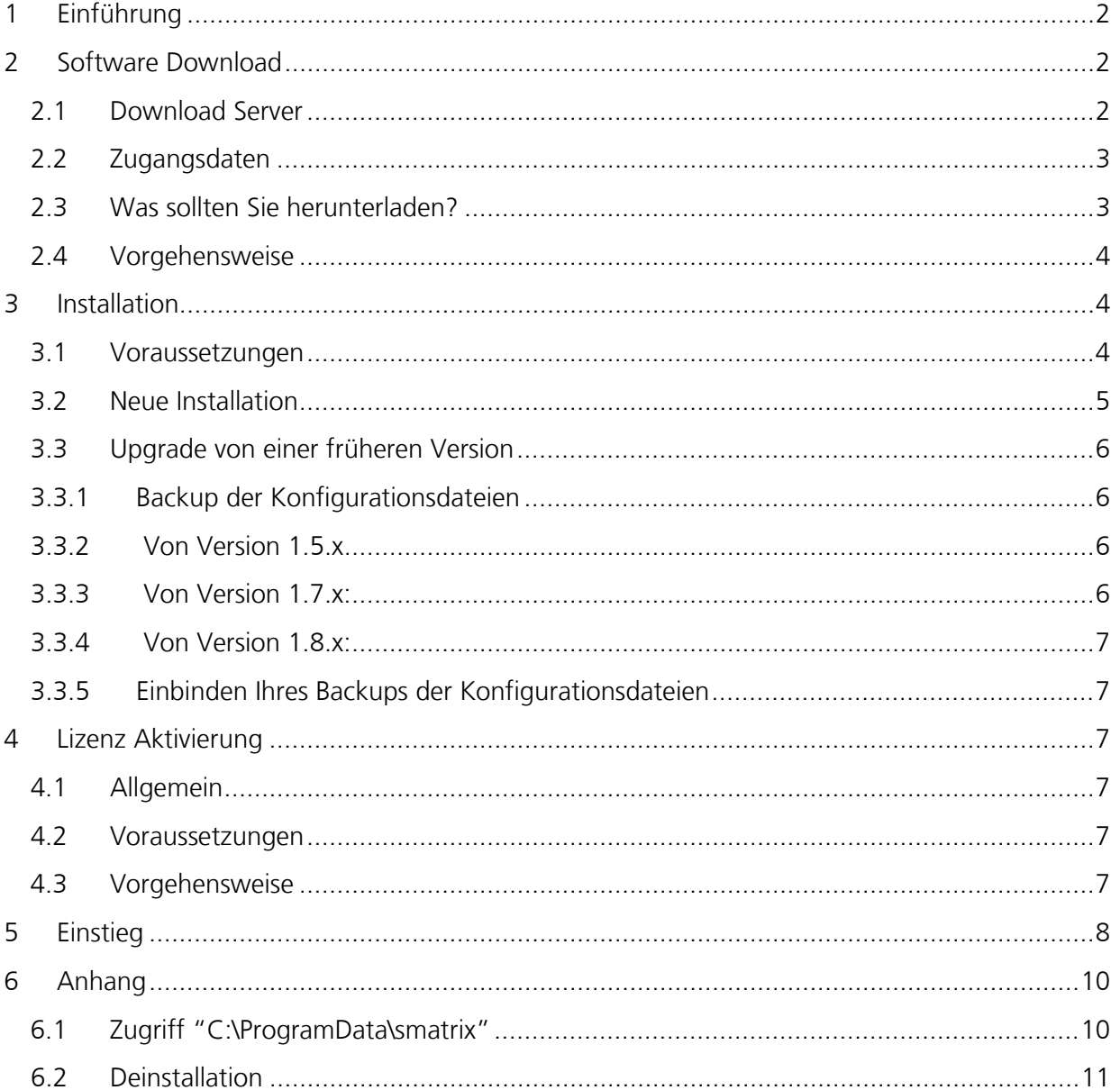

## by dawin<sup>®</sup>

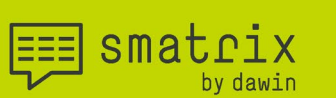

#### <span id="page-2-0"></span>1 Einführung

Liebe Kundin, Lieber Kunde,

Vorweg möchten wir uns bedanken, dass Sie unsere Software smatrix gewählt haben und für das damit entgegengebrachte Vertrauen. In den folgenden Zeilen erhalten Sie eine kurze Einsicht in die Entstehung von smatrix.

Gegründet 1994, hat dawin sich von Anfang an auf die Entwicklung von Humaner Software spezialisiert. Für uns bedeutet Humane Software zum einen, dass die eigentliche Technik in den Hintergrund tritt und zum anderen, dass die Anwendungen oder Maschinen zuverlässig funktionieren.

Darüber hinaus stellen wir die Anwenderin und den Anwender mit all seinen Bedürfnissen und Fähigkeiten in den Mittelpunkt unserer Überlegungen.

smatrix ist eine einzigartige Spracherkennungssoftware für die Datenerfassung per Sprache, die vollständig offline arbeitet. Der offizielle Marktstart war 2017, die Entwicklung der Software begann bereits in 2014.

smatrix hört auf Ihre Stimme - und fügt Ihre Werte, direkt in Ihre Tabelle ein. Jetzt gehört es der Vergangenheit an, zwischen den Zeilen in der Tabelle zu wechseln und Korrekturen vornehmen zu müssen. Sie vermeiden auch den ständigen Fokuswechsel, was Ihren Erfassungsprozess spürbar optimiert. Es ist nicht nur intelligent, sondern auch sicher und effizient. In einem Sprachdialog führt Sie die Software durch den Versuch, während Daten gesammelt werden.

smatrix hält Ihre Hände und Augen frei – Sie können sich auf das wesentliche Ihrer Arbeit konzentrieren.

Also, legen Sie los:

Um smatrix for Windows zu nutzen befolgen Sie folgende einfache Schritte:

- Download der Software Abschnitt [2](#page-2-1)
- Installation der Softwarepakete Abschnitt [3](#page-4-1)
- Aktivieren Ihrer Lizenz Abschnitt [4](#page-7-2)

#### <span id="page-2-1"></span>2 Software Download

#### <span id="page-2-2"></span>**2.1 Download Server**

Bitte rufen Sie den Download Server in einem Web Browser wie Chrome oder Edge unter der Adresse [https://share.dawin.de:54199](https://share.dawin.de:54199/) auf.

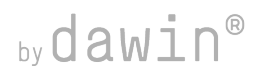

smatrix

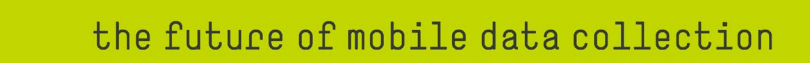

#### <span id="page-3-0"></span>**2.2 Zugangsdaten**

Bitte übernehmen Sie die Zugangsdaten der Auslieferungsmail und klicken auf "Sign In".

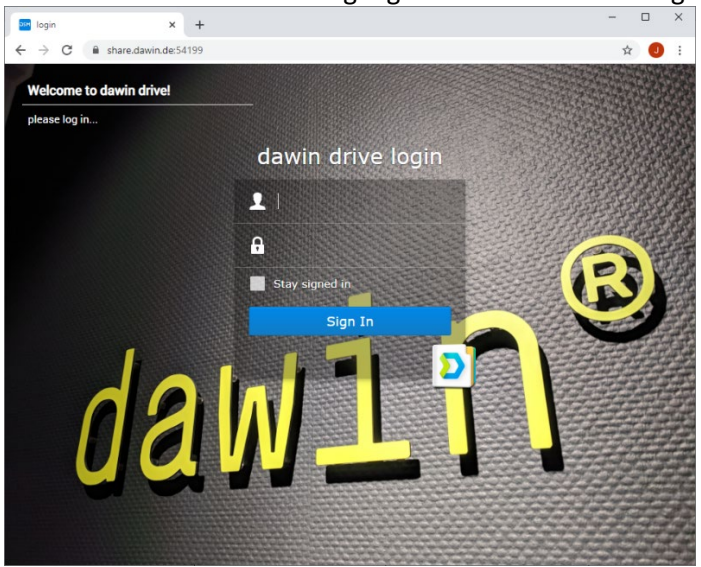

#### <span id="page-3-1"></span>**2.3 Was sollten Sie herunterladen?**

- SmatrixSetup <version>.msi: Dies ist das Installationspaket des smatrix Hauptprogramms. Die Bezeichnung ist z.B. SmatrixSetup\_1.9.0006.msi
- Sprachpakete: LanguagePack\_<**language**>\_<**version**>.msi Jedes Installationspaket enthält die benötigten Daten für die Spracherkennung und synthese einer Sprache.
	- o <**language**> im Dateinamen sind dreistellige Codes für die Sprache enthalten wie in folgender Tabelle erläutert:

## $by$ dawin®

 $\equiv$  smatrix

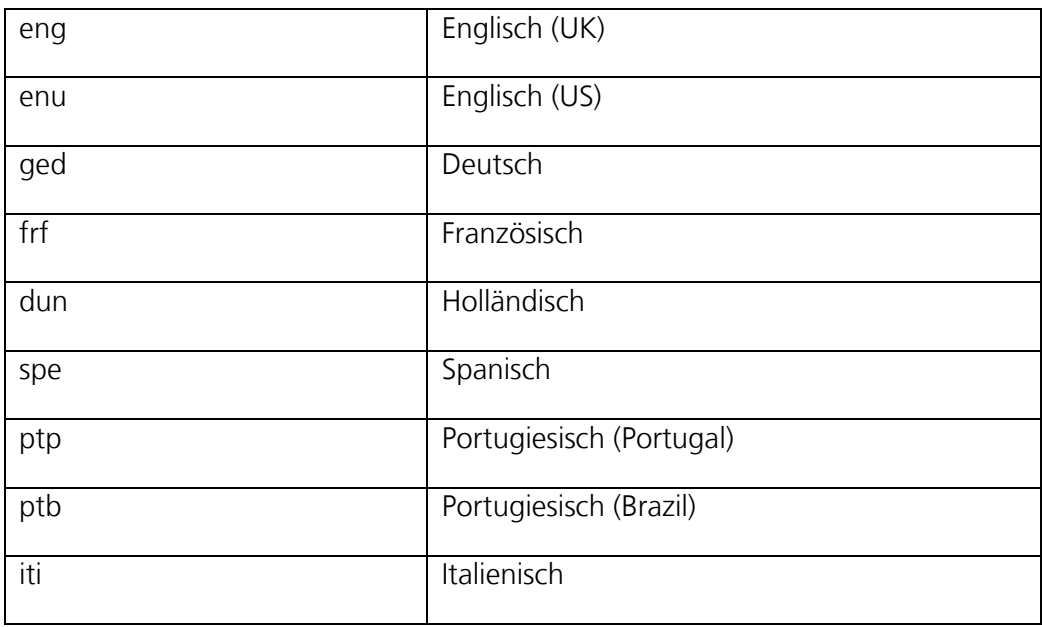

- o Das erforderliche Sprachpaket <**version**> für smatrix 1.9.x ist **2.1.0** (genau wie für smatrix 1.8.x)
- o Sie müssen nur die benötigten Sprachen herunterladen und installieren. Wenn Sie zum Beispiel US-Englisch nutzen möchten laden Sie LanguagePack\_**enu**\_**2.1.0**.msi

#### <span id="page-4-0"></span>**2.4 Vorgehensweise**

- Laden Sie die Installationsdateien für smatrix und die benötigten Sprachpakete auf Ihren PC oder Tablet herunter.
	- o Rechtsklick auf die Datei
	- o Im Kontextmenü 'Download' wählen.
- Standardmäßig speichert Ihr Browser heruntergeladene Dateien in den "Downloads" Ordner Ihres Benutzerprofils.

#### <span id="page-4-1"></span>3 Installation

#### <span id="page-4-2"></span>**3.1 Voraussetzungen**

- Erforderliche Rechte: Sie benötigen zumindest lokale Administrationsrechte für die Installation (Windows Benutzerkontensteuerung)
- Windows 8.1 oder 10. kein Windows 10 S!
- Excel 2013 (oder neuer)
- Wir empfehlen mindestens 4GB Arbeitsspeicher für schnelles und reibungsloses Arbeiten mit dem Programm.

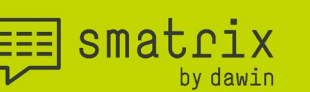

#### <span id="page-5-0"></span>**3.2 Neue Installation**

- Falls Sie bereits eine ältere Version von smatrix installiert haben befolgen Sie bitte zuerst die Schritte unter 3.3 bevor Sie die Installation fortsetzen.
- Zu installierende Programmpakete (siehe auch [2.3\)](#page-3-1)
	- 1. smatrix Hauptprogramm
	- 2. Sprachpaket(e)
- Vorgehensweise:
	- 1. Zuerst die Installationsdateien herunterladen, nicht im Synology Cloud Drive ausführen!
	- 2. Installieren Sie das smatrix Hauptprogramm zuerst, danach die Sprachpakete. Befolgen Sie für jede Installation die Schritte 3 bis 5:
	- 3. Doppelklick auf die Installationsdatei.
		- Falls Windows SmartScreen Defender smatrix oder die Sprachpakete als aus "non-certified source" / "Unbekannte Quelle" erkennt, klicken Sie bitte auf
			- "Further information" / "Weitere Informationen" and
			- "Install anyway" / "Trotzdem ausführen"
	- 4. Im Installationsmenü klicken Sie einfach zweimal auf "Next" / "Weiter":

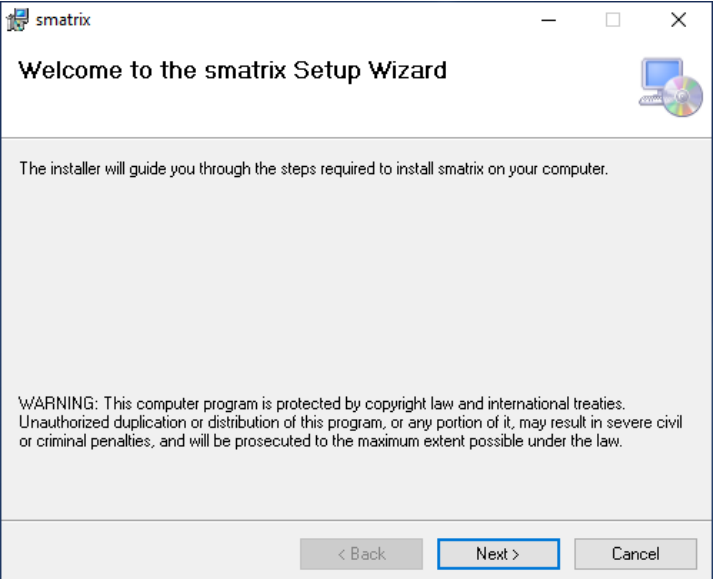

5. Danach erscheint die Abfrage der Windows Benutzerkontensteuerung. Stimmen Sie mit "Yes"/ "Ja" zu.

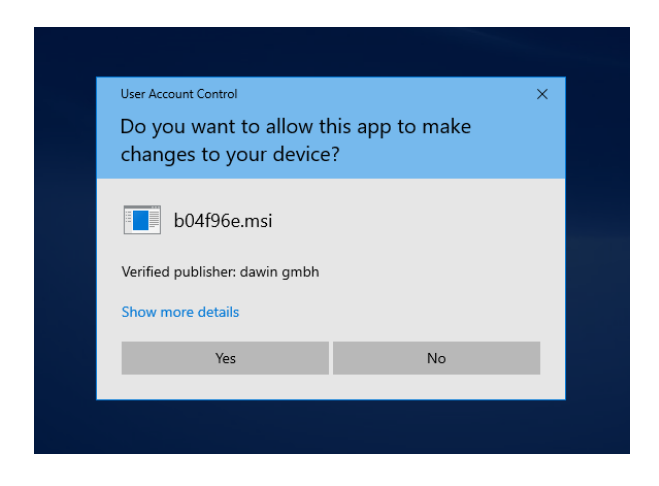

#### <span id="page-6-0"></span>**3.3 Upgrade von einer früheren Version**

smatrix

#### <span id="page-6-1"></span>**3.3.1 Backup der Konfigurationsdateien**

- Bitte stellen Sie sicher, dass Sie Zugriff auf C:\ProgramData\smatrix haben, siehe [6.1](#page-10-1)
- Wenn Sie sicher sind, dass nur Dateien unter "C:\ProgramData\smatrix\**data**" individuell angepasst wurden ist KEIN Backup erforderlich. Dateien in diesem Ordner werden nicht entfernt oder überschrieben, wenn smatrix de- / reinstalliert wird. Falls Sie nicht sicher sind erstellen Sie bitte ein Backup wie folgend.
- Kopieren / speichern Sie alle Dateien des Ordners "C:\ProgramData\smatrix\**templates**". Sie können diese Dateien in jeden beliebigen Ordner auf Ihrem PC / Tablet speichern. Achtung: Der Ordner "Templates" wird zurückgesetzt, wenn smatrix de-/reinstalliert wird. Alle neuen Dateien oder Änderungen werden gelöscht.

#### <span id="page-6-2"></span>**3.3.2 Von Version 1.5.x**

- Erstellen Sie ein Backup Ihrer Konfigurationsdateien wie in [3.3.1](#page-6-1) beschrieben.
- Deinstallieren Sie die Sprachpakete und das Hauptprogramm wie in Windows üblich. Details finden Sie unter 6.2.
	- o Sprachpakete
	- o smatrix

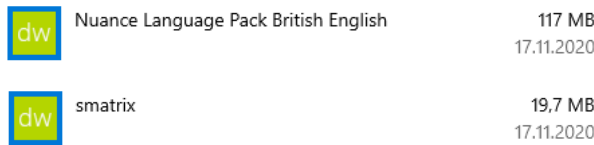

o Nach der erfolgreichen Deinstallation folgen Sie den Schritten aus 3.2.

#### <span id="page-6-3"></span>**3.3.3 Von Version 1.7.x:**

- Erstellen Sie ein Backup Ihrer Konfigurationsdateien wie in [3.3.1](#page-6-1) beschrieben.
- Deinstallieren Sie die Sprachpakete.

**EEE** smatrix

the future of mobile data collection

Beachten Sie, dass smatrix nicht deinstalliert werden *muss*, es wird im Installationsprozess automatisch durch die neuere Version ersetzt.

• Nach der erfolgreichen Deinstallation folgen Sie den Schritten aus 3.2.

#### <span id="page-7-0"></span>**3.3.4 Von Version 1.8.x:**

• Erstellen Sie ein Backup Ihrer Konfigurationsdateien wie in [3.3.1](#page-6-1) beschrieben.

#### Anmerkungen:

- o Die Sprachpakete der smatrix Versionen 1.8.X und 1.9.X sind identisch. Sie müssen hier keine Änderung vornehmen und können die vorhandenen Pakete weiter nutzen.
- o Die Installation von smatrix 1.9.X ersetzt automatisch frühere Installationen von smatrix 1.8.X. Daher ist es nicht nötig smatrix 1.8.X zu deinstallieren.
- Installieren Sie die neuste smatrix Version wie in 3.2 beschrieben, ohne die Sprachpakete.

#### <span id="page-7-1"></span>**3.3.5 Einbinden Ihres Backups der Konfigurationsdateien**

Wenn die smatrix Installation vollständig abgelaufen ist können Sie Ihre gespeicherten Konfigurationsdateien wieder einbinden. Bitte gehen Sie für jede Headers-/Value-Datei wie folgt vor:

- Wenn "C:\ProgramData\smatrix\data" keine Datei mit dem gleichen Namen enthält, kopieren Sie Ihre Backupdatei in diesen Ordner.
- Wenn "C:\ProgramData\smatrix\data" eine Datei mit dem gleichen Namen enthält, verändern Sie diese nicht! Die Datei im Ordner "data" wurde dann auch durch die vorhergehende Version von smatrix genutzt. Ignorieren Sie dann Ihre Backup Datei.

Anmerkung: Neuere Versionen von smatrix haben oft andere Beispieldaten in den Konfigurationsdateien im Ordner "C:\ProgramData\smatrix\templates". Wenn Sie die im Benutzerhandbuch angegebenen Beispiele konfigurieren möchten, müssen Sie die Dateien manuell mit den geänderten Dateien aus dem Datenordner zusammenführen und in den Ordner "data" schreiben.

#### <span id="page-7-2"></span>4 Lizenz Aktivierung

#### <span id="page-7-3"></span>**4.1 Allgemein**

- Wenn Sie smatrix das erste Mal starten müssen Sie Ihren Lizenzschlüssel aktivieren.
- Jeder Lizenzschlüssel kann nur auf einem Gerät verwendet werden. Bitte kontaktieren Sie uns, wenn Sie Ihren Schlüssel auf ein anderes Gerät übertragen möchten.

#### <span id="page-7-4"></span>**4.2 Voraussetzungen**

• Für die Aktivierung benötigen Sie Internet-Zugriff.

#### <span id="page-7-5"></span>**4.3 Vorgehensweise**

• Starten Sie smatrix. Sie sehen einen Lizenzdialog mit der Bitte, einen gültigen Lizenzschlüssel einzugeben.

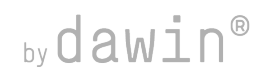

• Geben Sie Ihren Lizenzschlüssel aus der erhaltenen E-Mail ein und klicken Sie auf den Pfeil:

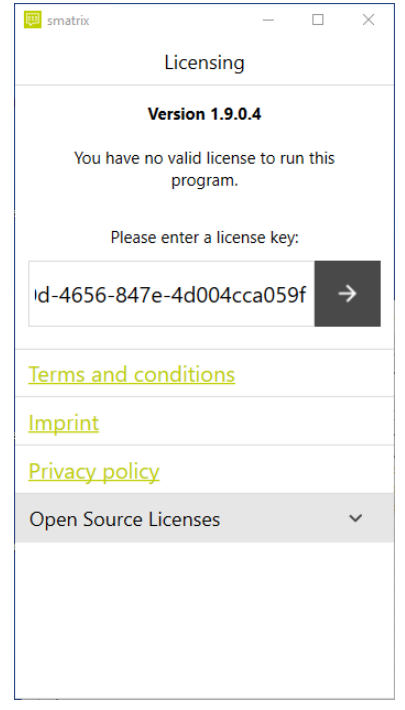

smatrix

• Die Aktivierung wird Ihnen in einem neuen Fenster bestätigt:

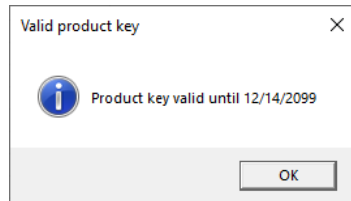

• Quittieren Sie die Nachricht mit "OK". smatrix startet.

#### <span id="page-8-0"></span>5 Einstieg

- Nach der Installation können Sie auf die folgenden Informationsquellen zugreifen:
	- o Anwenderhandbuch (englisch): Bietet einen Überblick über smatrix und die wichtigsten Funktionen. Sie erfahren hier, wie die Interaktion und Nutzung von smatrix funktioniert. Sehr gut auch für Einsteiger geeignet.
	- o Expertenhandbuch (englisch): Erläutert im Detail wie Sie smatrix individuell konfigurieren können, besonders im Hinblick auf das Erstellen von eigenen Versuchsanordnungen.
	- o Übersicht der Sprachkommandos: Eine kurze Übersicht der Sprachkommandos ohne weitere Erläuterungen. Diese ist als Gedächtnisstütze gedacht.
	- o Diese Dokumente finden Sie unter:
		- "C:\ProgramFiles (x86)\smatrix\doc" (für x64 PC)
		- "C:\ProgramFiles\smatrix\doc" (für x86 PC)

 $\equiv$  smatrix

o smatrix hat eine eingebaute Hilfsfunktion, die Sie über das Fragezeichen in der rechten oberen Ecke aufrufen können (siehe unten links). Hier finden Sie ebenfalls Links zu den erwähnten Dokumenten, eine integrierte Liste von Sprachkommandos mit Beschreibungen und Beispielen.

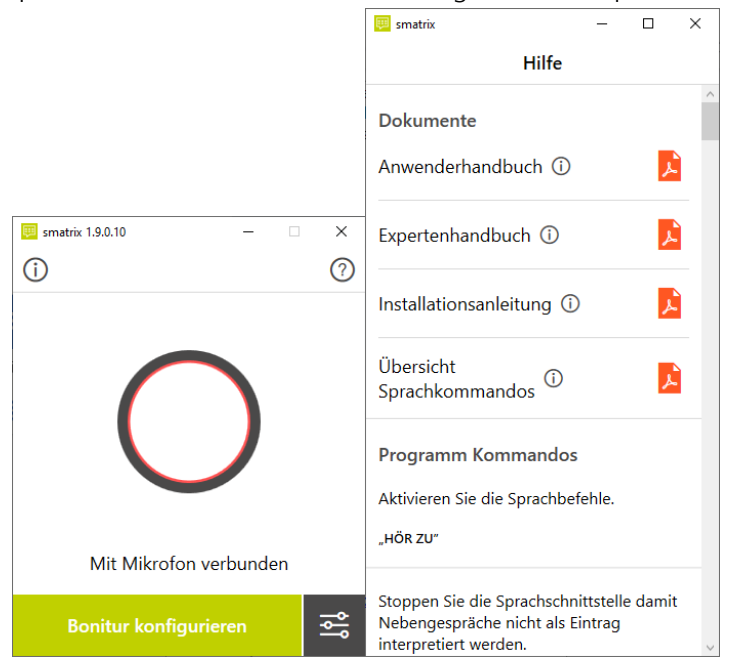

- Weitere Information finden Sie in unserem [FAQ Bereich](https://smatrix.systems/branchen/agroscience/windows/faq-agroscience-for-windows) auf der smatrix Homepage.
- Für Supportanfragen schreiben Sie uns gerne unter mailto: support@smatrix.systems oder nutzen unsere Chatfunktion auf [https://smatrix.systems/.](https://smatrix.systems/)

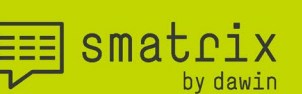

#### <span id="page-10-0"></span>6 Anhang

#### <span id="page-10-1"></span>**6.1 Zugriff "C:\ProgramData\smatrix"**

- Bitte stellen Sie nach der Installation sicher, dass dieser Pfad sichtbar ist und Sie Zugriff darauf haben. Der Benutzerzugriff auf diesen Ordner ist wichtig, da dort alle Konfigurationsdaten für smatrix abgelegt werden.
- smatrix installiert einen Link zu dem erwähnten Ordner ProgramData. Diesen finden Sie, indem Sie in der Windows Suchfunktion "smatrix" eingeben.

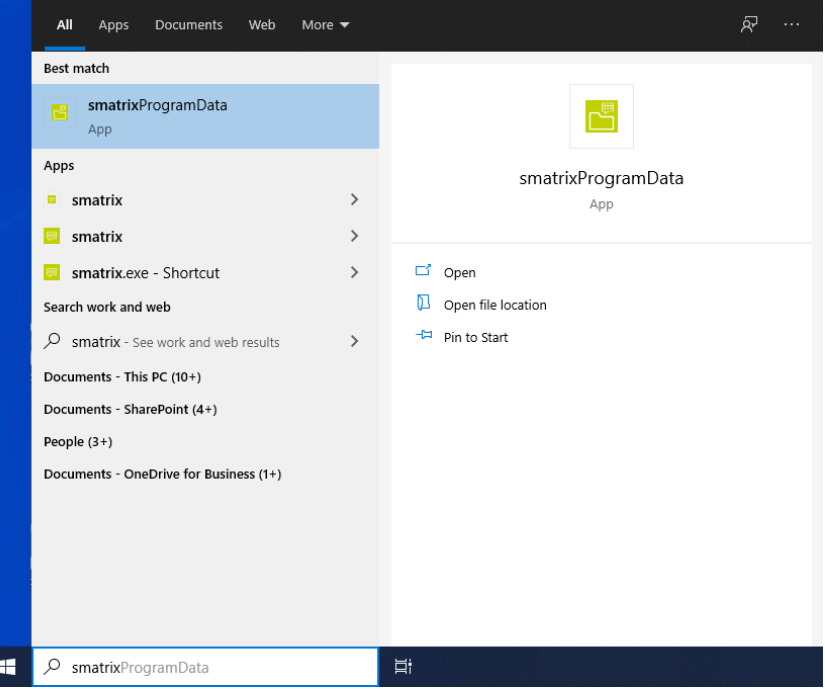

- Wenn der Ordner nicht sichtbar ist:
	- o Klicken Sie auf den Reiter "Ansicht" im Windows explorer, dann auf "Optionen"<br> $\blacksquare \blacksquare$

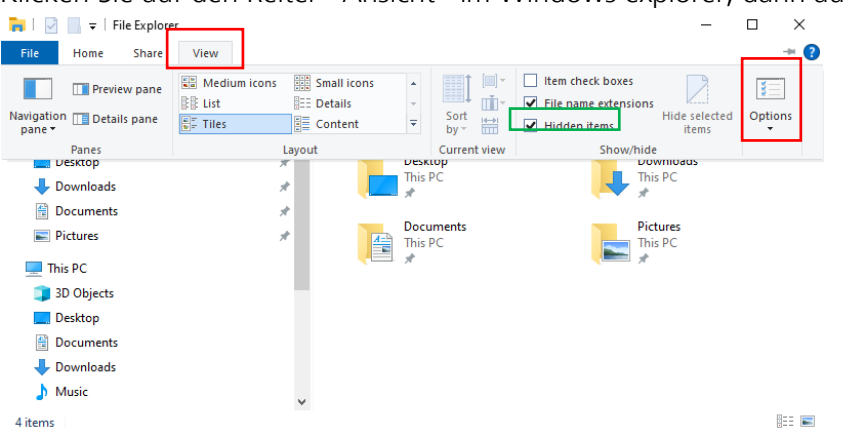

smatrix

o in Erweiterte Einstellungen, wählen Sie "Ausgeblendete Dateien, Ordner und Laufwerke anzeigen".

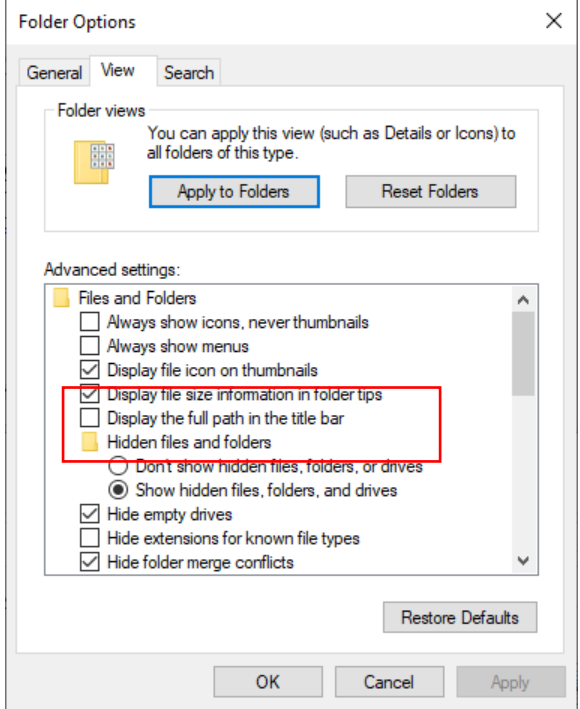

• Wenn Sie keinen Zugriff auf den Ordner ProgramData oder andere Ordner/Dateien in diesem Pfad haben kontaktieren Sie bitte Ihren Systemadministrator.

#### <span id="page-11-0"></span>**6.2 Deinstallation**

Um smatrix oder eines seiner Sprachpakete zu deinstallieren rufen Sie die "Apps & Features" Systemeinstellungen auf.

• Geben Sie in der Suchleiste "Apps" ein.

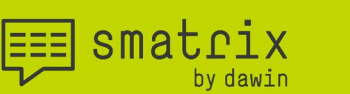

• Öffnen Sie "Apps & features"

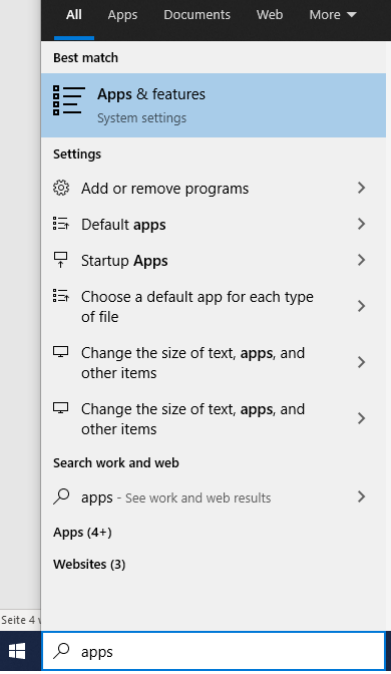

• "Apps & features" zeigt eine Liste aller installierten Apps.

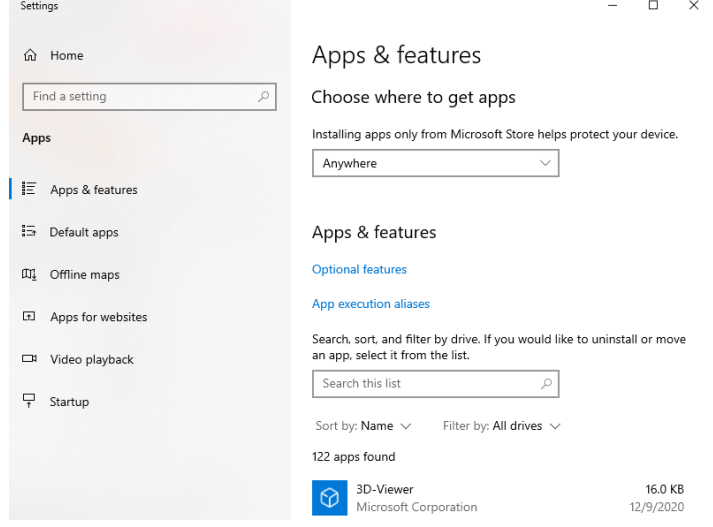

• Suchen Sie in der Liste das Programm, das Sie entfernen wollen In unserem Beispiel ist dies das deutsch Sprachpaket "Nuance Language Pack German", der in smatrix 1.7.X genutzt wurde:

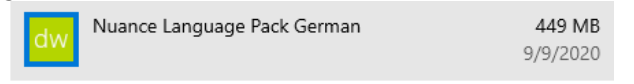

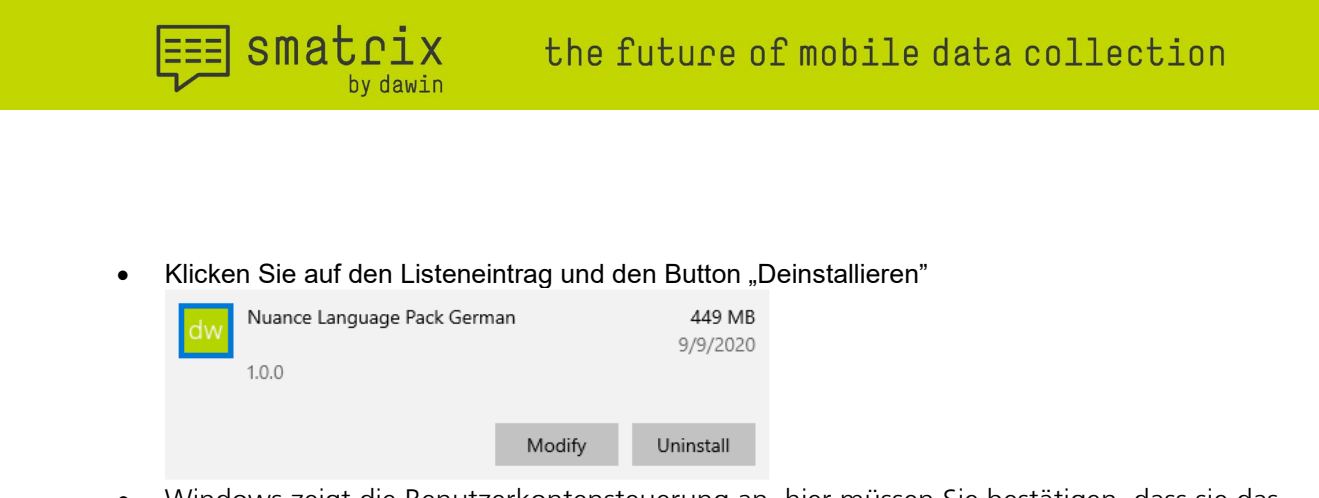

- Windows zeigt die Benutzerkontensteuerung an, hier müssen Sie bestätigen, dass sie das Programm deinstallieren wollen.
- Der Uninstaller erwartet, dass Sie zweimal mit "Weiter" quittieren, um den Vorgang abzuschließen.